Roger Access Control System

# Operating Manual

RUD-4 v1.0

# RUD-4-DES v1.0

Firmware version: v1.0.x Hardware version: v1.0 Document version: Rev. C

# $C \in$

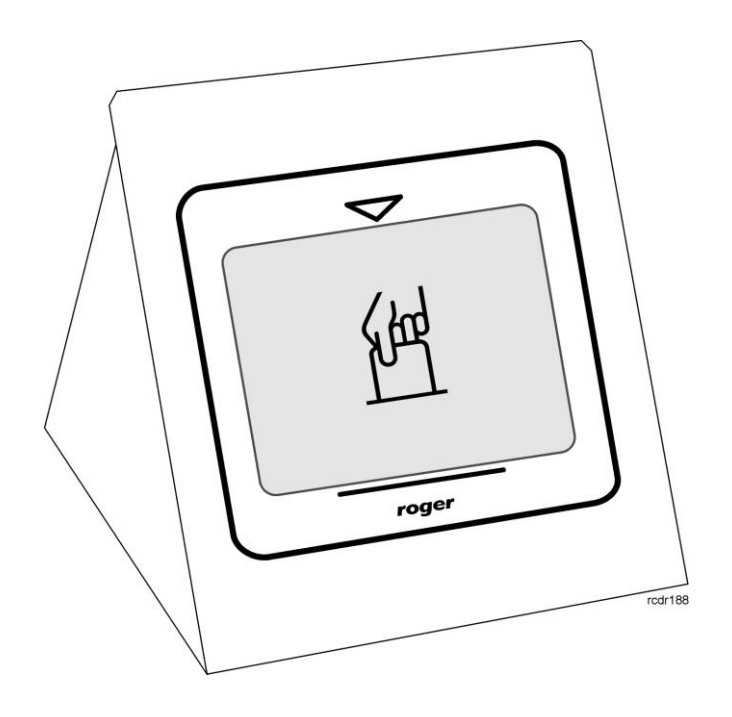

### **Table of contents**

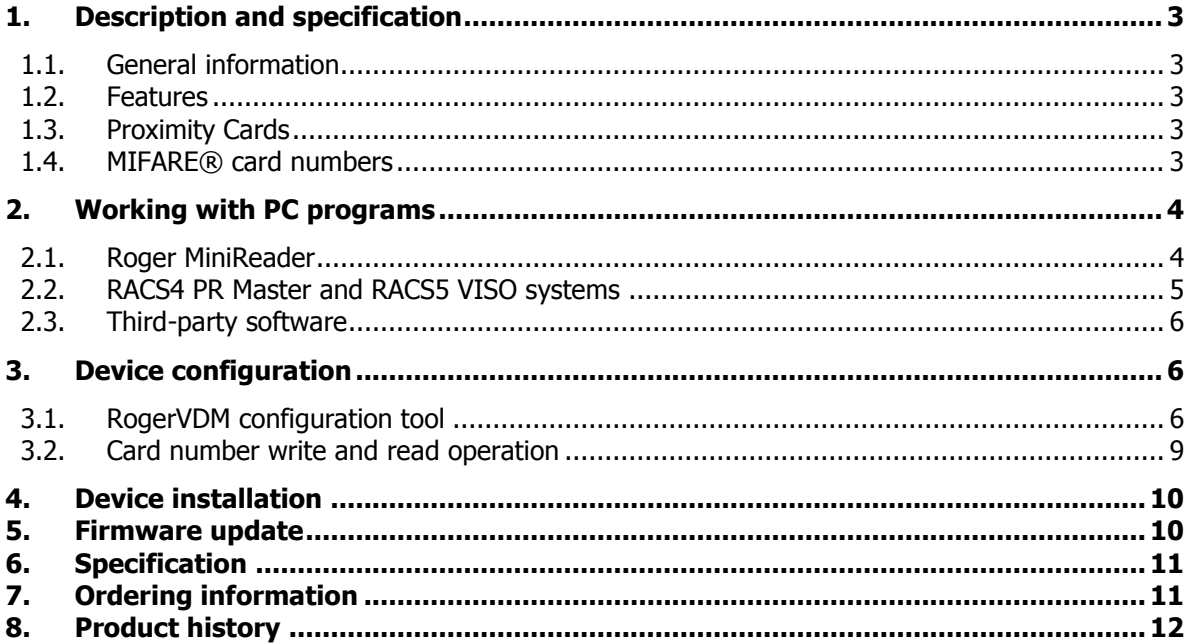

## <span id="page-2-0"></span>**1. DESCRIPTION AND SPECIFICATION**

#### <span id="page-2-1"></span>**1.1. General information**

RUD-4 is a desktop reader and writer for 13.56MHz ISO/IEC 14443A MIFARE® Classic and allows to read a EM 125kHz standard proximity cards, it's supplied directly from serial USB port which is also used for communication with the PC. The device has a stable metal desktop stand with a card holder and is available in two versions, a basic RUD-4 v1 version dedicated for MIFARE® Classic and EM 125kHz cards and professional RUD-4-DES v1 with the same functionality as basic version plus MIFARE® DESFire support.

The RUD-4 can be used as card enroll reader for access control system or any other application which requires card reader. Card can be enrolled straight from the **PR Master** (version 4.4.6 or above is required), **VISO** 1.x or using dedicated **Roger MiniReader** application (version 1.2 or above required). RUD-4 can also provide a MIFARE® transponder programmer functionality, but in such cases **RogerVDM** (1.2.4 or above required) should be used. Roger company offers SDK programming package that enables a programmer to develop customized applications for a specific requirements.

#### <span id="page-2-2"></span>**1.2. Features**

- MIFARE® Classic: Ultralight, 1k i 4k
- MIFARE® DESFire\* EV1
- EM 125kHz: compatible with EM 4100/4102 standard
- Read number for MIFARE®: CSN, SSN, MSN, DESFire File\*
- Write number for MIFARE®:: SSN, MSN, DESFire File\*
- Read number for EM 125kHz: CSN
- Reading distance: up to 3 cm for MIFARE® Classic, up to 2 cm for MIFARE® DESFire\*, up to 4 cm for EM 125kHz
- Communication interface: USB-HID
- Dual color LED bar indicator
- Acoustic transducer
- Relay 1A/30V
- Configuration from PC (RogerVDM software)
- USB cable
- Metal desktop stand with card holder
- For indoor use only
- SDK programming package
- $\bullet$  CE

\* RUD-4-DES v1 version only

#### <span id="page-2-3"></span>**1.3. Proximity Cards**

RUD-4 is factory set for MIFARE® and EM 125kHz chip serial number (CSN – Chip Serial Number) reading. For higher security level MIFARE® reading rules can be changed to handle programmable secure sector numbers (PCN – Programmable Card Number) in such case a management tool **RogerVDM** must be used for configuration. MIFARE® configuration doesn't affect the EM 125KHz reading rules which are fixed.

#### <span id="page-2-4"></span>**1.4. MIFARE® card numbers**

Reader MIFARE® Returned Card Number (RCN) is a combination of a Chip Serial Number (CSN) and Programmable Card Number (PCN) created on the basis of following formula, CSN number of bytes and PCN number length that results from flexible defined PCN first byte position (MSB) and PCN last byte position (LSB) can be adjusted according user requirements.

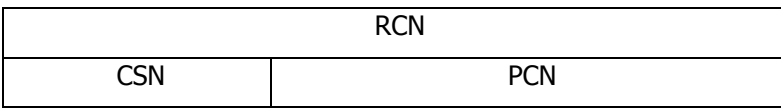

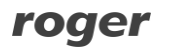

Example:

Reader configuration: CSN number of bytes: 4 PCN MSB: 8 PCN LSB: 10

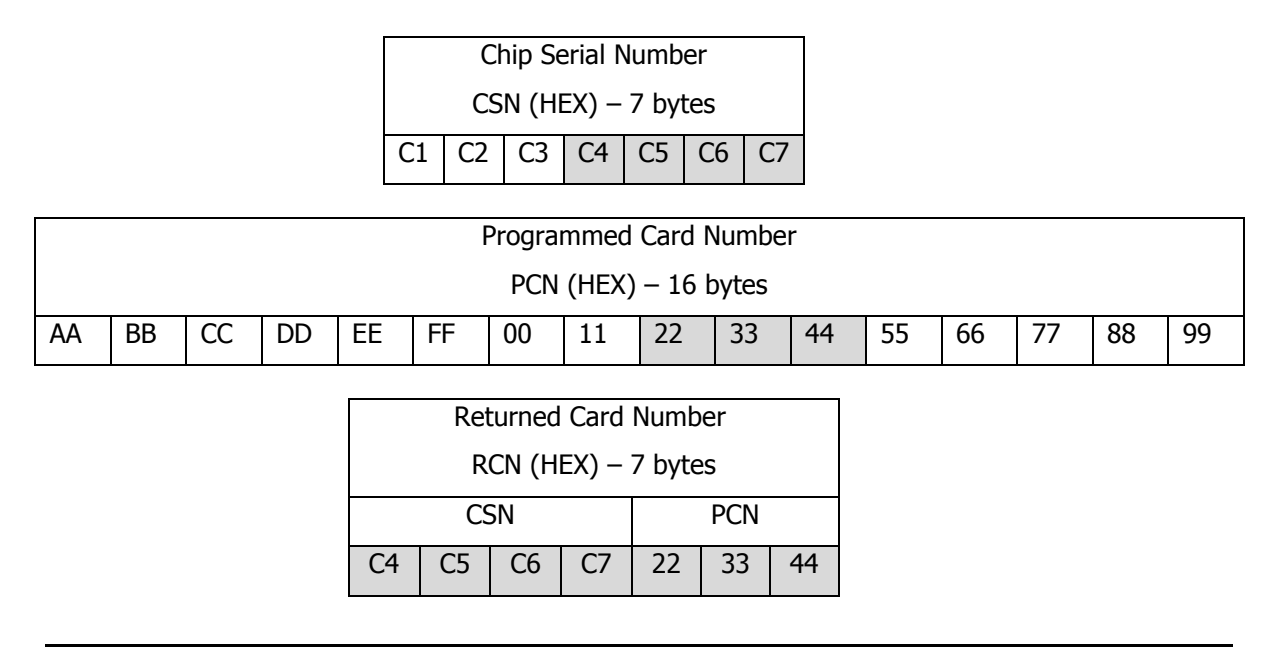

#### Note:

1. If only CSN is required the reader configuration parameter **Card Type** must be set to [0] Non, **CSN number of bytes** can be set according user requirements

2. If only PCN is required the reader configuration parameter **Card Type** must be set to [1] SSN or [2] MAD, **CSN number of bytes** must be set to 0

3. RCN can't be longer than 16 bytes, if programmed combination CSN+PCN goes outside this value the reader will send RCN 16 last bytes only

## <span id="page-3-0"></span>**2. WORKING WITH PC PROGRAMS**

#### <span id="page-3-1"></span>**2.1. Roger MiniReader**

The **Roger MiniReader 1.2** displays the list of available USB readers connected to the PC. In order to read a single card, you need to select the Read single card command, and then put a card close to the reader. When the code is read, it automatically appears in the Card codes window. The fact of card reading is signaled acoustically however this feature can be possibly disabled using relevant program's options (see: Options). If you use the Read multiple cards command, program will read cards in a loop and insert them to the Card codes window. In order to interrupt the reading process, you need to use the Stop reading command. The cards read can automatically be copied to the Clipboard ( Tools > Options > Copy card code to clipboard). By using it, the card codes can be moved to other applications or saved to a text file (Tools > Options > Append card code to file).

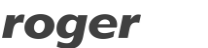

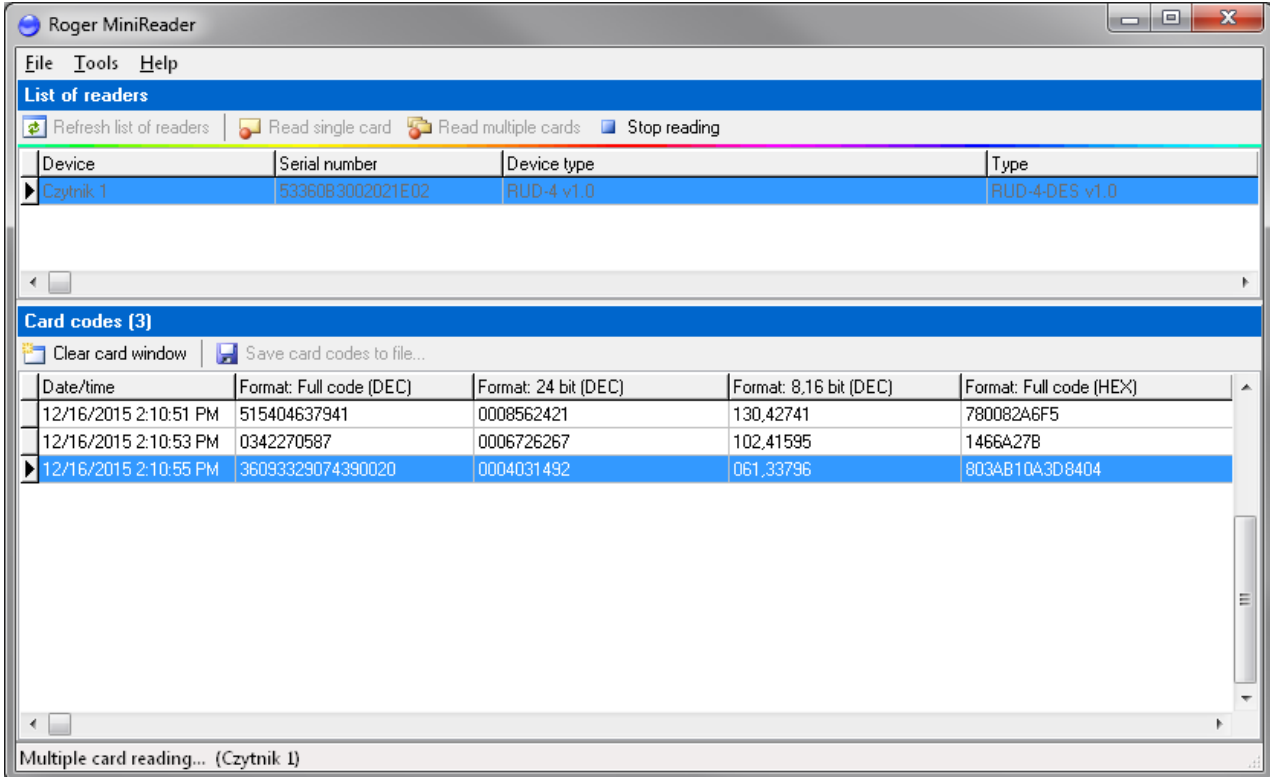

Fig. 1 Roger MiniReader main window.

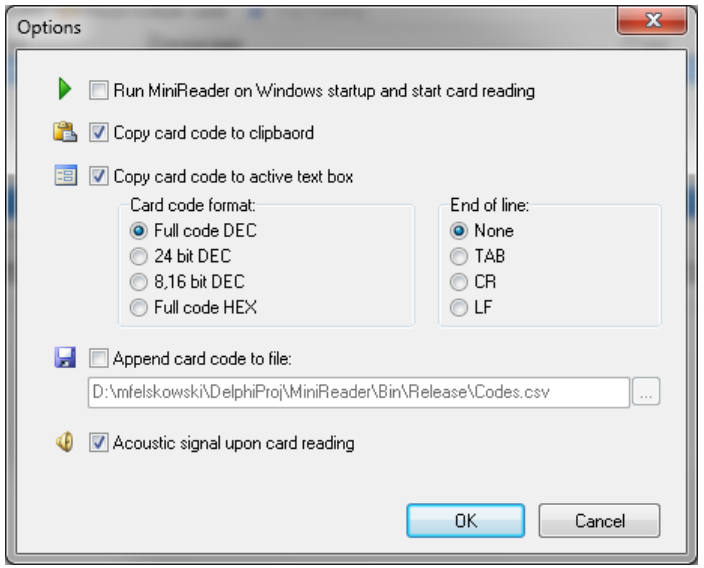

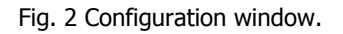

#### <span id="page-4-0"></span>**2.2. RACS4 PR Master and RACS5 VISO systems**

RUD-4 is well suited for RACS systems and can be used as a administrator reader for entering new card numbers into access control applications. From the list of available readers for **PR Master 4.4.x** or **VISO 1.x** control program choose RUD-4 and follow application reading steps.

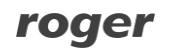

| Read card code                                         |                      | $\mathbf{x}$         |
|--------------------------------------------------------|----------------------|----------------------|
| Select controller or reader where to read a card code: |                      |                      |
| Controller or reader name                              | Network              | ID<br>┻              |
| RUD-4                                                  | RUD-4 czytnik USB 13 | HID1 (RUD-4 v1.0) 53 |
| PR402DRv2.15.1668/0105/0486                            | Podsystem B          | 5                    |
|                                                        |                      | Ξ                    |
| $\overline{ }$                                         |                      |                      |
|                                                        | Read                 | Help<br>Cancel       |

Fig. 3 PR Master reader selection.

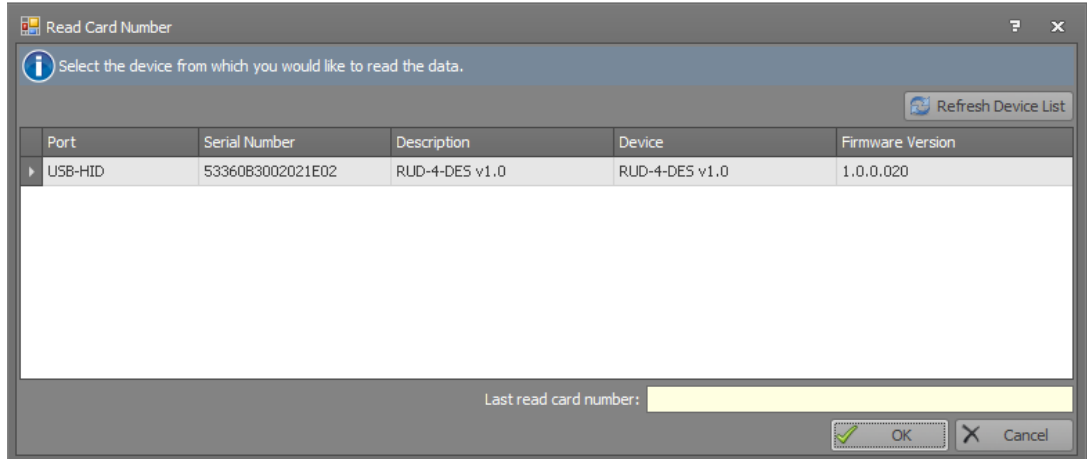

Fig. 4 VISO reader selection.

#### <span id="page-5-0"></span>**2.3. Third-party software**

Support for RUD-4 reader can also be implemented in other programs, in such case, the logic of reader handling depends completely on the program's author. For integration purposes a RUD-4 software SDK has been released which gives the abilities to read or write proximity transponders also to control device internal LED indicators, buzzer and relay. SDK package contains DLL files dedicated for USB HID class RUD-4 device, .NET software examples and programmer documentation.

## <span id="page-5-1"></span>**3. DEVICE CONFIGURATION**

MIFARE® card number read and write rules are configurable with **RogerVDM** (Windows) management tool that can be downloaded from Roger website [www.roger.pl.](http://www.roger.pl/)

#### <span id="page-5-2"></span>**3.1. RogerVDM configuration tool**

For device configuration connect it to PC USB port and run **RogerVDM** software. From the top menu list select Device > New than choose Your reader version and set USB communication channel for USB-HID class device, finally press Connect button.

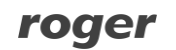

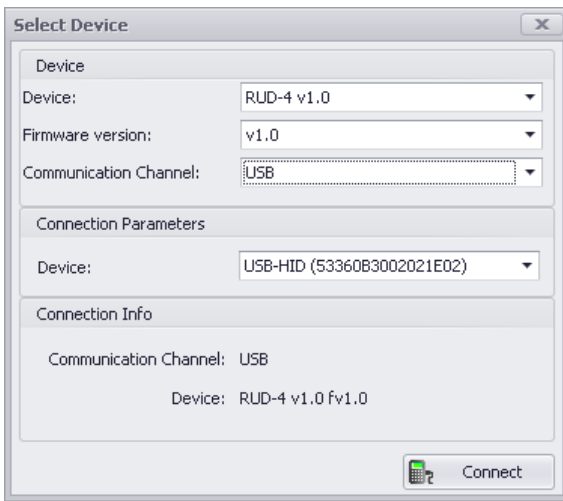

Fig. 5 Device select window.

RUD-4 will be initialized for communication, device configuration window will appear automatically:

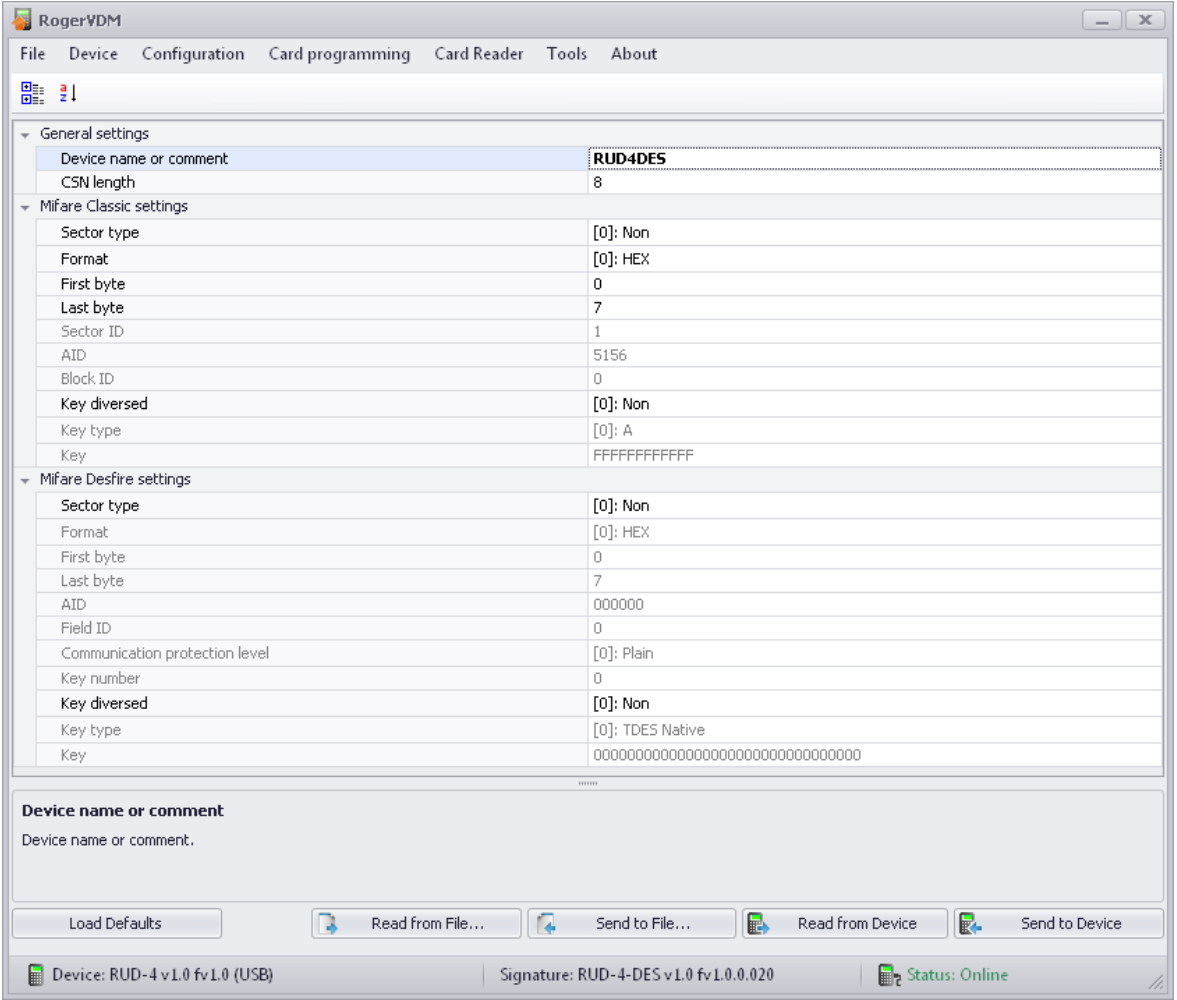

Fig.6 Device configuration window.

Above window contains list of device configuration parameters which are explained in Table1.

Note: reader parameter configuration applies to both write and read card number operation. Configuration modifications must be confirmed with Send to device button to take effect.

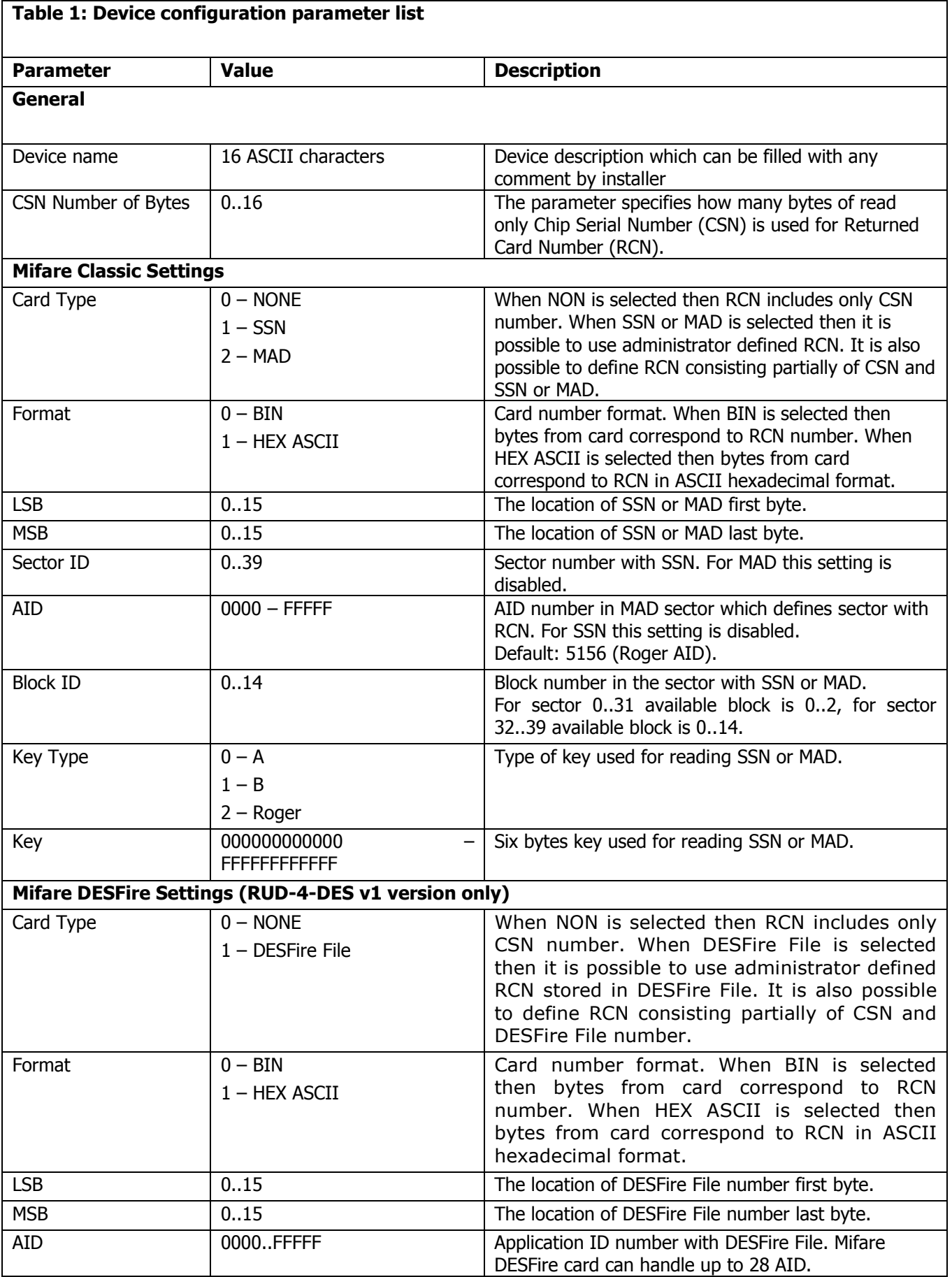

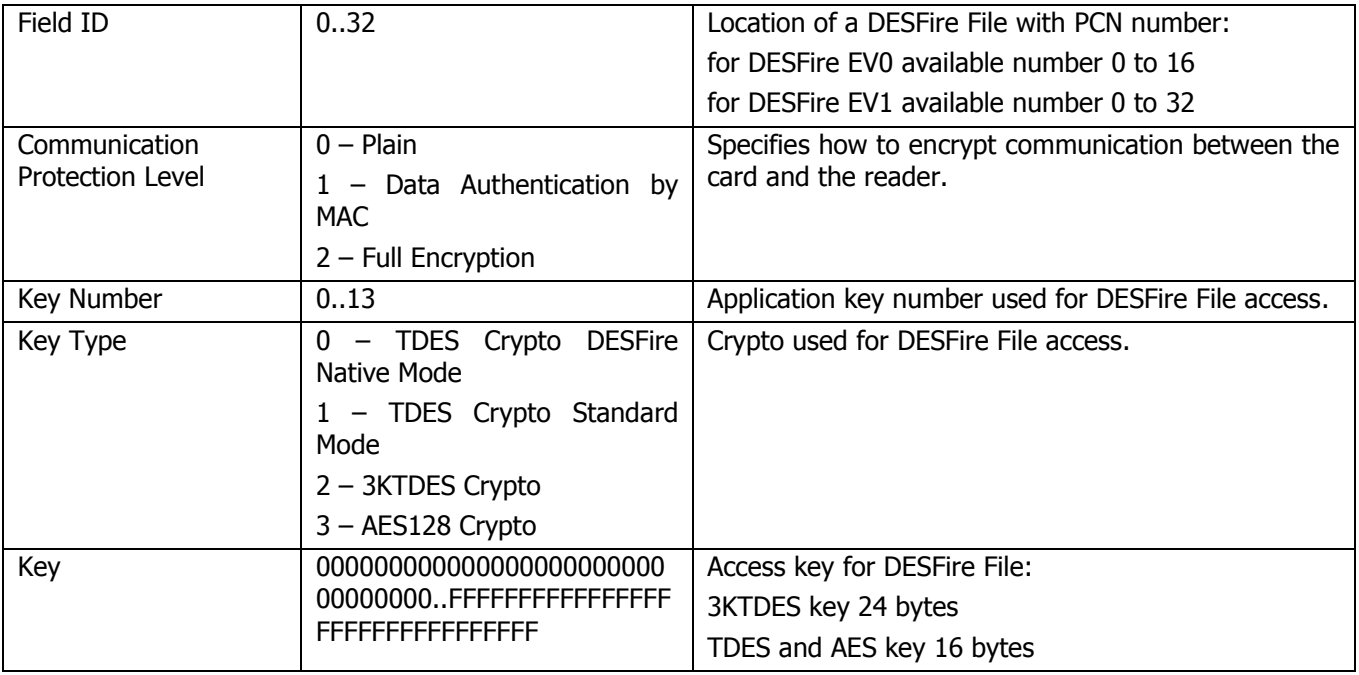

#### <span id="page-8-0"></span>**3.2. Card number write and read operation**

Card programming window is dedicated for PCN number programming operation according rules setup from program Configuration window. Required PCN must be entered in the appropriate data format DEC or HEX in the Card Code window box and confirmed with Save button, for MIFARE® Classic use Save Classic Card Code button and for MIFARE® DESFire use Save Desfire Card Code button.

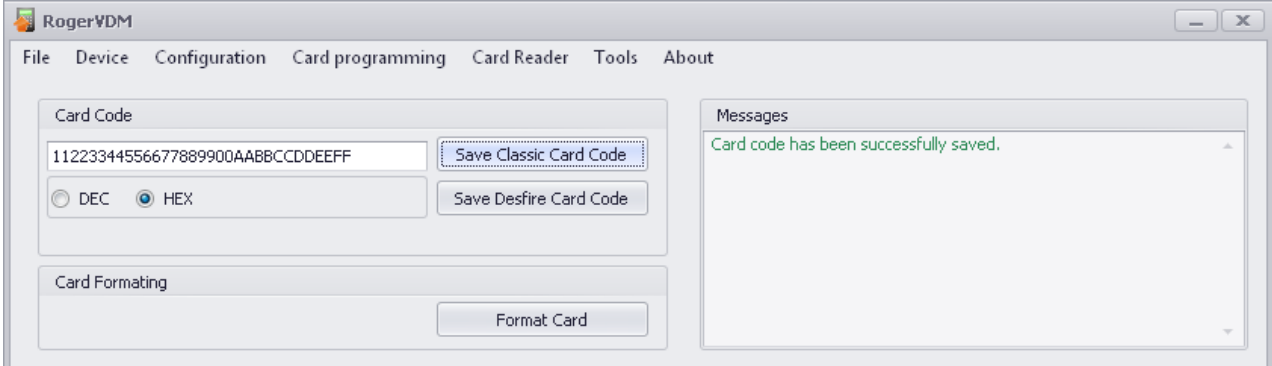

Fig. 7 Card programming window.

Write operation result will be confirmed with adequate message in the Message box. RCN numer can be read in Card Reader window.

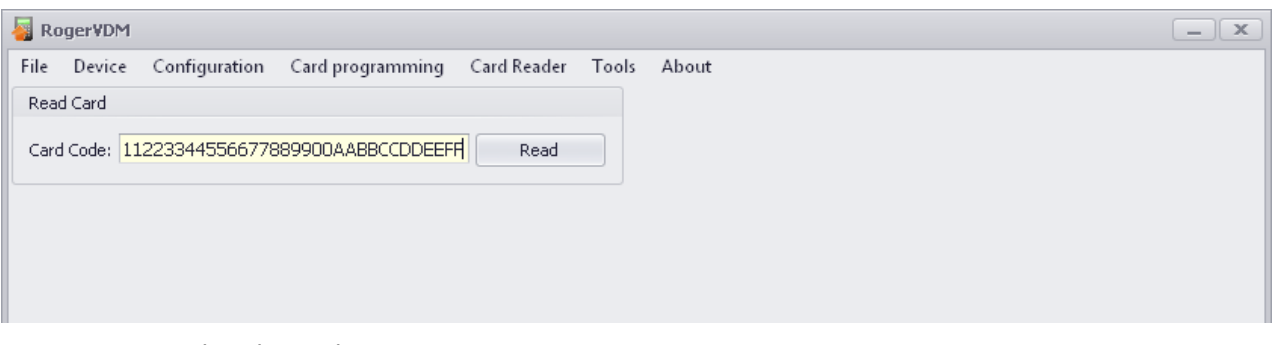

roger

Fig. 8 Card reader window.

## <span id="page-9-0"></span>**4. DEVICE INSTALLATION**

RUD-4 is a USB-HID (Human Interface Device Class) device and it's supported by 32bit and 64bit versions of Windows 7, Windows VISTA and Windows XP. RUD-4 doesn't require dedicated drivers, it's handled by OS generic USB HID driver. You may connect the device directly to the PC USB port, driver installation will start automatically.

Note: You should not disconnect a reader while the software working with it is being run. Violating this rule usually causes that the application controlling the reader may hang up and you will have to terminate it by using Windows Task Manager.

Programs provided by Roger (**PR Master**, **VISO**, **Roger MiniReader** and **RogerVDM**) automatically detect that the RUD-4 reader and present it on the list of available devices.

The RUD-4 reader should be connected to the PCs USB port with delivered USB A-B cable, optionally it can

be connected to computer by other USB cable of a length not exceeding 5 meters. However any modifications of original USB cables are prohibited. The only acceptable way of prolonging USB cables is by using original factory-made extension cables.

RUD-4 has a NO/NC relay which input terminals are located inside the reader, and can be accessed only after front panel removal based on disassembly principle shown in Fig 10. Relay wires should be carry through the case opening into the metal stand and connected according to relay parameters and user application requirements. The same parameters of the state of the Fig. 9 Front panel disassembly.

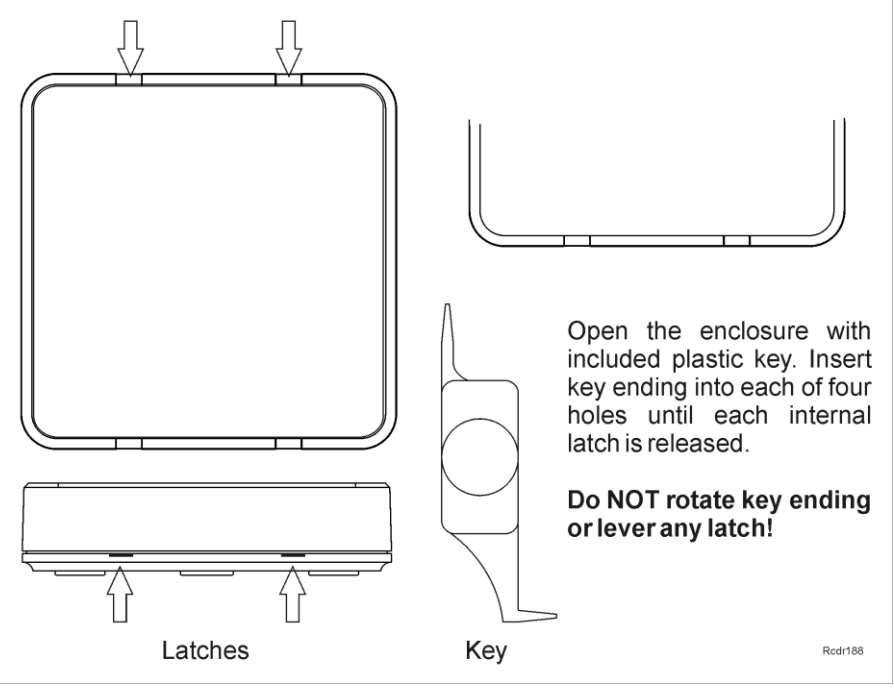

## <span id="page-9-1"></span>**5. FIRMWARE UPDATE**

Firmware update can be performed with Roger firmware update tool **RogerISP** v4.3.6. Before beginning the firmware update process You need to download adequate for Your device firmware file from manufacturer's website [www.roger.pl](http://www.roger.pl/) and save it to known disk location. Close all programs associated with updated reader and run **RogerISP** tool. Choose Your reader from the list and put appropriate location of the firmware \*.bin file, then You can push the "Program" button to start update, follow the instructions to end this process correctly.

Warning: It is strongly recommended to act in accordance with program instructions, waiver of required actions connected with violations of the update rules can damage Your device. Note that firmware update process is done entirely at your own risk.

roger

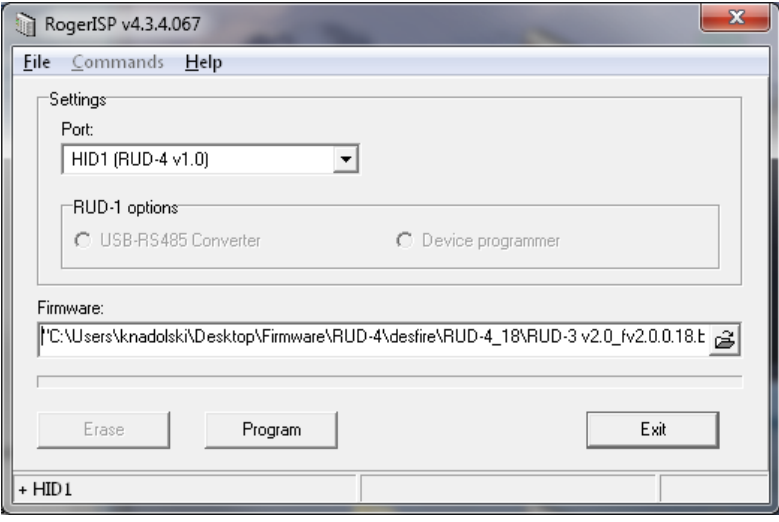

Fig. 10 Firmware update with RogerISP.

## <span id="page-10-0"></span>**6. SPECIFICATION**

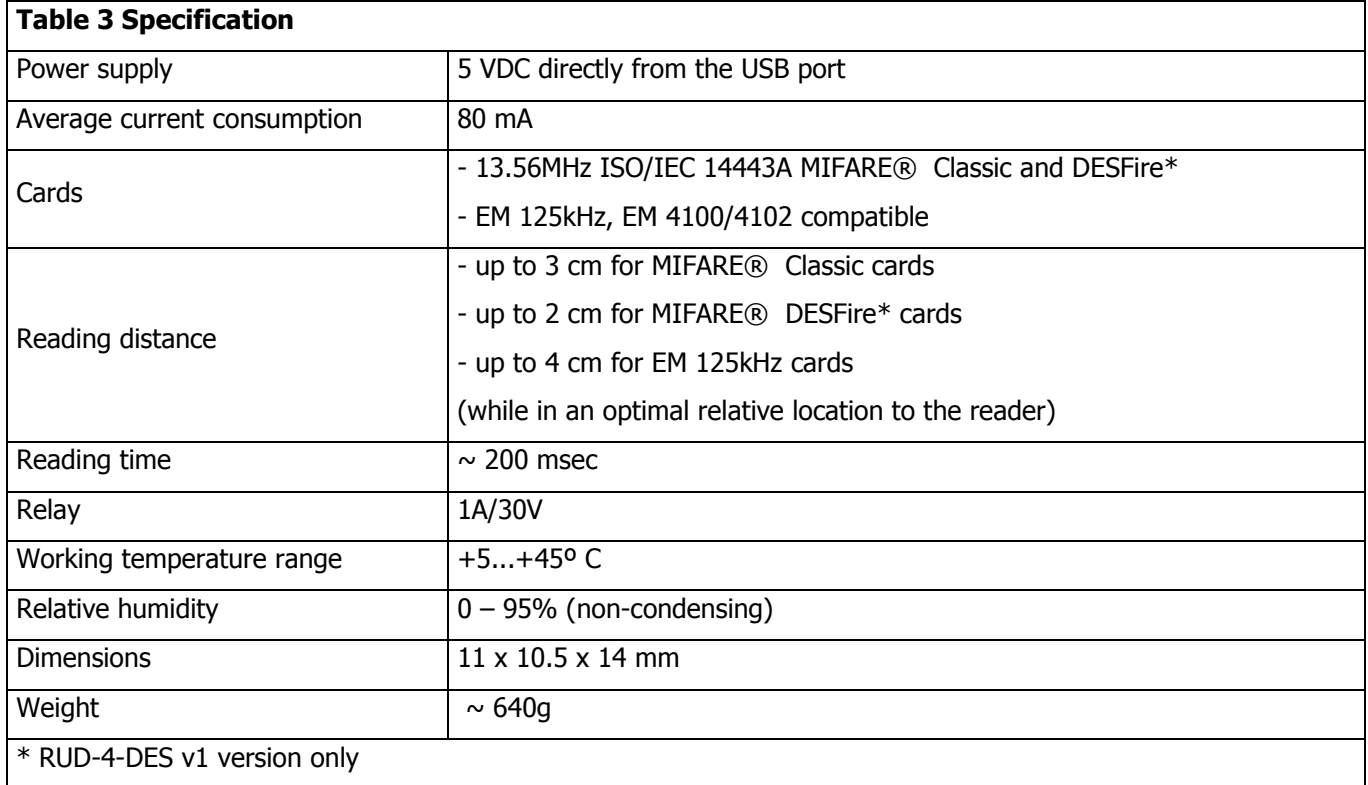

# <span id="page-10-1"></span>**7. ORDERING INFORMATION**

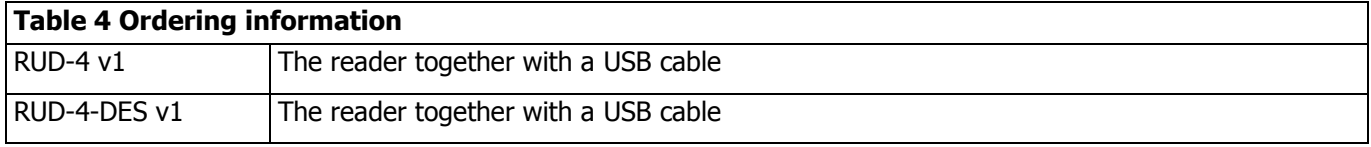

# <span id="page-11-0"></span>**8. PRODUCT HISTORY**

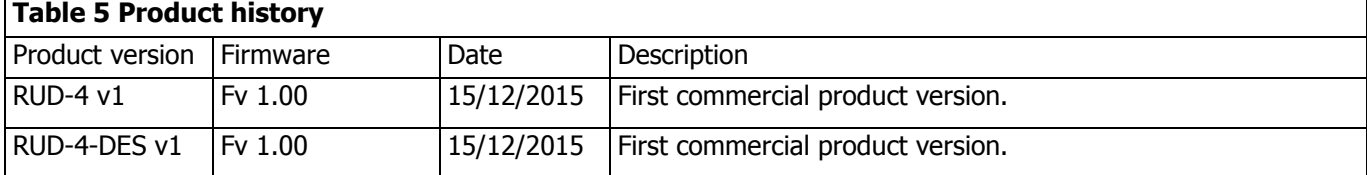

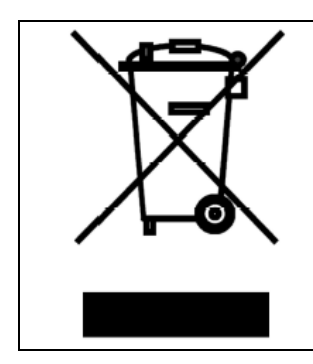

Such symbol on the product or its package means that the product should not be thrown away together with other wastes, because it may cause negative effects to an environment and humans health. User is responsible for delivering used equipment to the alloted location for gathering used electrical and electronic devices. Detailed information on recycling can be found at relevant local authorities, in a disposing company or in a place, where the product was bought. Separate gathering and recycling of such wastes contributes to natural resources protection and is safe for humans health and for natural environment. The equipment's weight is shown in the guide.

> **Contact: Roger sp. z o.o. sp.k. 82-400 Sztum Gościszewo 59 Tel.: +48 55 272 0132 Fax: +48 55 272 0133 Tech. support: +48 55 267 0126 E-mail: [support@roger.pl](mailto:biuro@roger.pl) Web: [www.roger.pl](http://www.roger.pl/)**